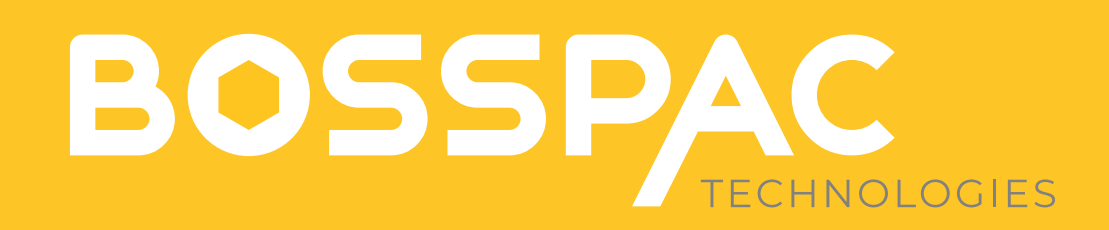

# **WASP™ NEST2 Smart Reciever And Gateway**

# **UserManual**

**VERSION 4.14 2021-05-04**

www.bosspac.com

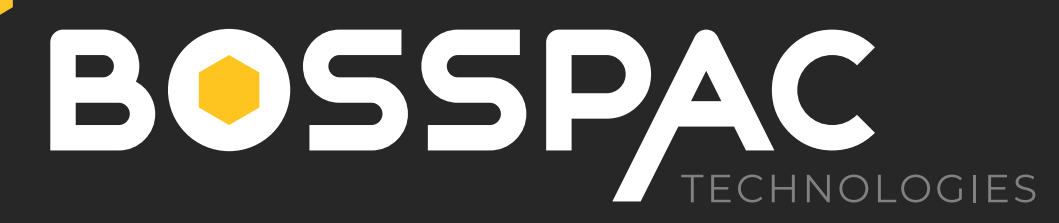

## **WASP™ is a registered trademark owned by Bosspac Technologies**

## **WASP™ is a PATENT PENDING technology owned by Bosspac Technologies**

## **Bosspac Technologies**

**3016 10th Avenue NE, Unit 102, Calgary, Alberta, Canada T2A 6A3 Phone: (403) 216-1226 Fax: (403) 216-5557 E-mail: info@bosspac.com Visit our website for more information www.bosspac.com**

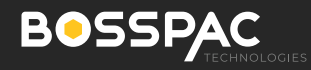

### **WARNING**

**READ THIS MANUAL BEFORE OPERATING THIS DEVICE.**

**MISE EN GARDE LISEZ LE MANUEL AVANT UTILISATER**

### **WARNING**

**TO PREVENT EQUIPMENT FAILURE, AND/OR DAMAGE, AND/OR PERSONAL INJURY, REGULAR CALIBRATION AND INSPECTION OF THIS DEVICE IS REQUIRED.**

### **MISE EN GARDE**

**POUR PRÉVENIR LE DOMMAGE À L'EQUIPMENT, ET/AU AUX PERSON, LA CÀLIBRATION ET L'INSPECTION REGULIER EST ŔEQUIS.**

### **WARNING - EXPLOSION HAZARD**

**SUBSTITUTION OF COMPONENTS MAY IMPAIR SUITABILITY FOR CLASS 1, DIVISION 2.**

### **AVERTISSEMENT – RISQUE D'EXPLOSION**

**LA SUBSTITUTION DECOMPOSANTS RENDRE CE MATÉRIEL INACCEPTABLE POUR LES EMPLACEMENTS DE CLASSE 1, DIVISION 2**

## **WARNING - EXPLOSION HAZARD**

**READ THIS MANUAL BEFORE OPERATING THIS DEVICE.**

### **AVERTISSEMENT – RISQUE D'EXPLOSION**

**NE PAS BRANCHEZ LA PRISE DANS UN ENVIRONMENT FLAMMABLE.**

## **Table of Contents**

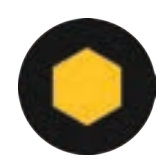

## **Table of Contents**

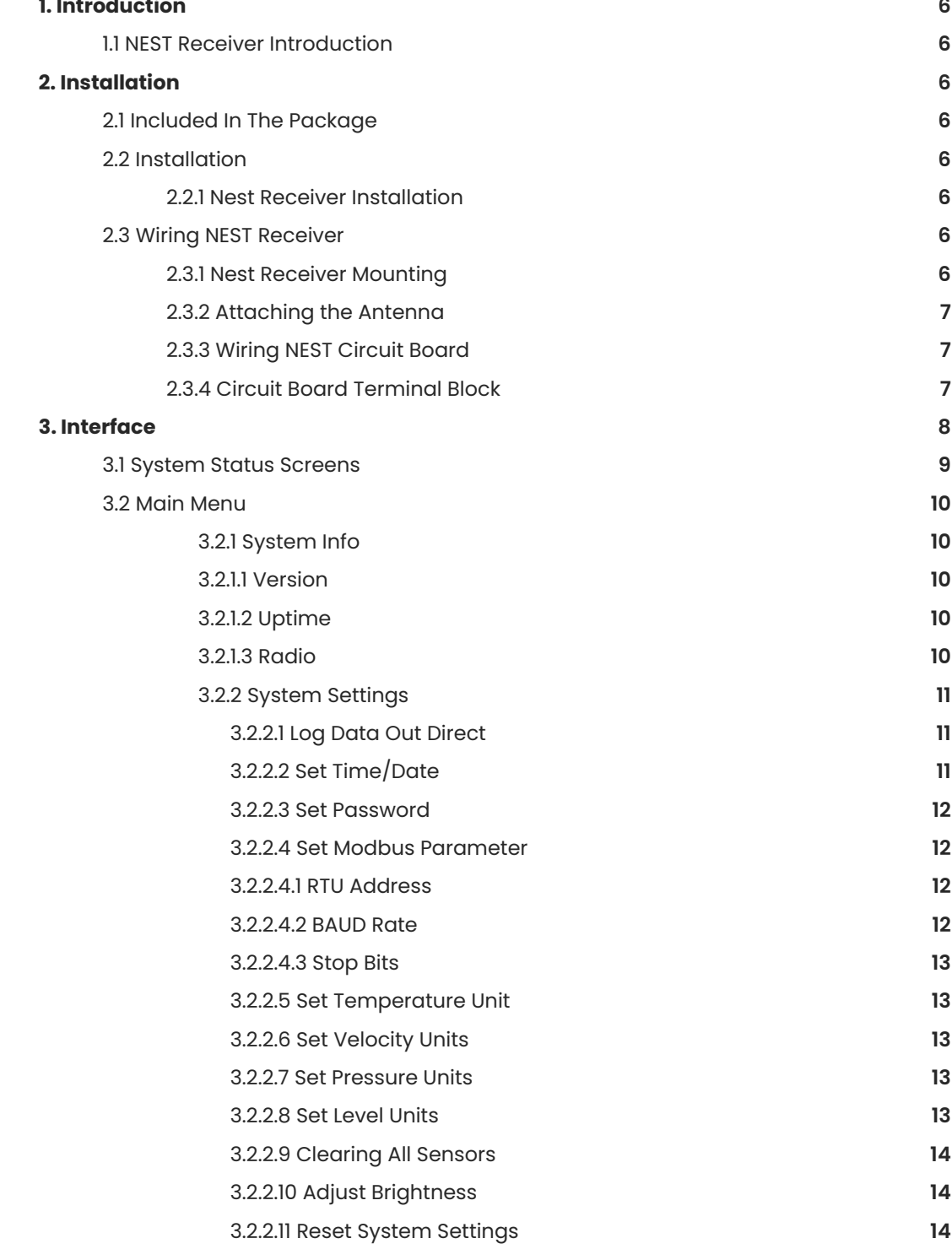

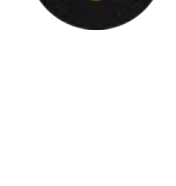

U

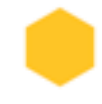

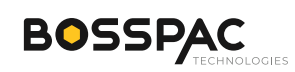

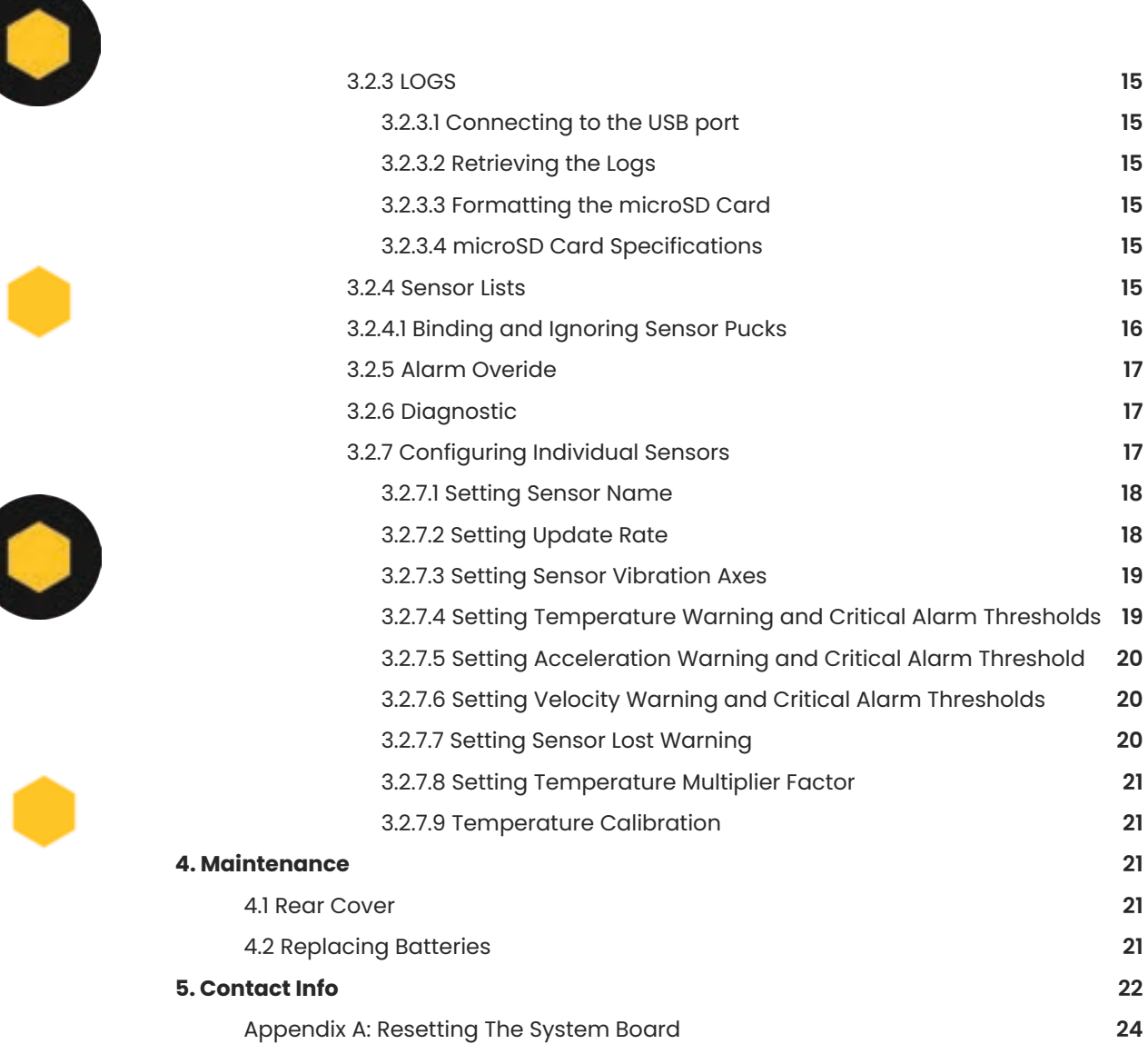

 $\mathbb{R}^2$ 

## **1. Introduction**

## **1.1NEST Receiver Introduction**

This Operations Manual provides basic information on how to operate the **WASP™Nest Smart Receiver and Gateway.** This manual covers the following topics:

- Installation of WASP™NEST
- Wiring of WASP™NEST
- Configuring of Individual WASP™Sensors
- System Information and Settings of WASP™NEST
- Maintenance of WASP™NEST

## **2.Installation**

## **2.1Included In The Package**

The BossPac WASP™ NEST Receiver is shipped with an attachable antenna and required cables. The BossPac WASP™ sensors, (configurable), are typically shipped alongside.

## **2.2Installation**

#### **2.2.1Nest Receiver Installation**

The equipment should be installed by a professional or certified technician conversant with the certification requirements of the installation site.

## **2.3 Wiring NEST Receiver**

#### **2.3.1Nest ReceiverMounting**

The BossPac NEST™ receiver may be installed into existing panels or an enclosure mounted within 300 meters (1000') of the WASP™s. Ideal location would have direct line of sight to the sensors. There are four mounting locations (threaded holes) and an environmental gasket on the flange of the receiver. A cutout mounting template is also included with the receiver.

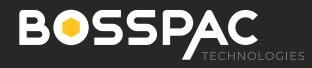

#### **2.3.2 Attaching the Antenna**

A mobile antenna is provided by BossPac, included and shipped with the NEST Receiver. BossPac recommends any replacement or additional antenna be compliant. BossPac currently uses the following models:

- MRO Model: M2425, 2.4 GHz band, N Female connector, Sealed in fiberglass tube.
- Larsen Model: RO2408NF, 2.4 GHz Omnidirectional, N Female connector, Fiberglass
- Nearson Model SG1013NF-2450, 2.4 GHz, N Type, Fiberglass, IP67

The technician must ensure proper mounting of antenna to meet certification requirements of installation site.

To attach the antenna, carefully screw the antenna cable to the SMA connection at the base of the BossPac NEST™ Receiver Gateway. See photo below. Attach antenna to opposite end of cable, (N type connector).

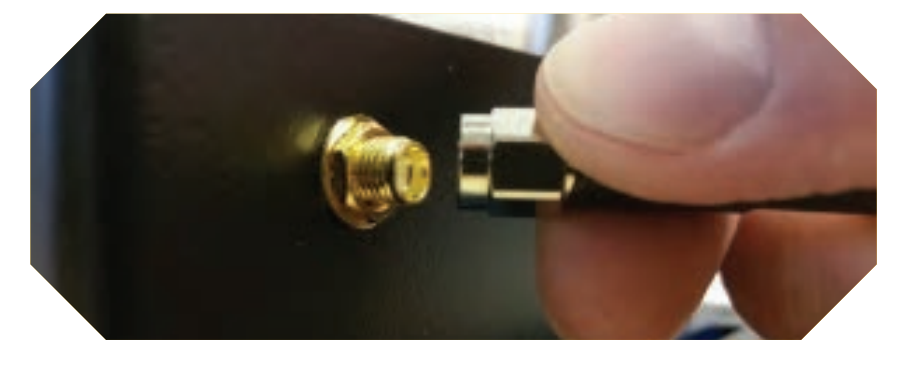

#### **Figure 1: Attach Antenna to NEST**

#### **WARNING – EXPLOSION HAZARD**

**DO NOT CONNECT OR DISCONNECT THE ANTENNA IN A HAZARDOUS ENVIRONMENT. AVERTISSEMENT – RISQUE D'EXPLOSION. NE PAS BRANCHER OU DÉ-BRANCHER L'ANTENNE DANS UN ENVIRON-MENT FLAMMABLE.**

#### **2.3.3 Wiring NESTCircuit Board**

The rear cover, (backplate), needs to be removed to access the following connections: Power (+5 to 30 VDC), GND, Inputs and Outputs, RS485, USB and SD Card connections.

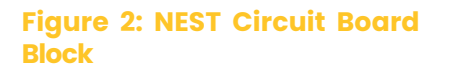

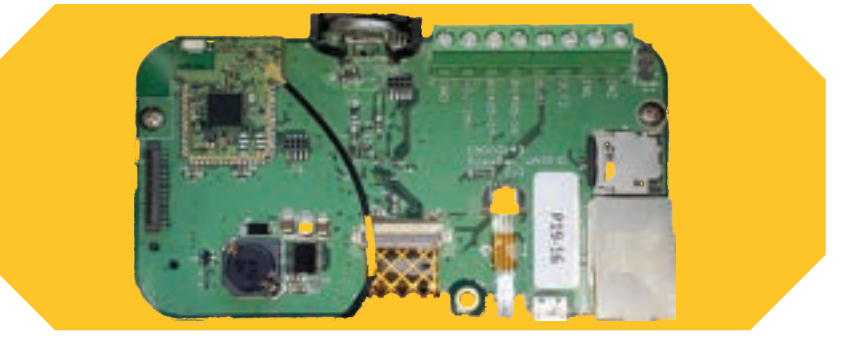

#### **2.3.4 Circuit Board Terminal Block**

The NEST circuit board has an 8 pin terminal block. A diagram of the terminal block is shown to the right.

I**NPUT 1 and INPUT 2** have not been enabled on the WASP™ system. **OUTPUT 1 and OUTPUT 2** are assigned for critical error and warning signals respectively.

**RS485-1B and RS485-1A** are assigned for MODBUS connections. **+5V-24V and GND** are the power connections. The NEST Receiver must be powered with a **Class 2** power supply providing an input voltage between 5 VDC to 30 VDC

**Figure 3: NESTTerminal Block**

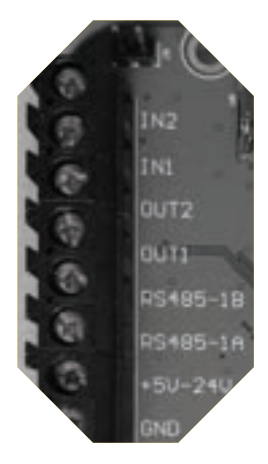

## **3.Interface**

The touch screen interface on the BossPac NEST™ displays important current information throughout all its screens. The name of the current screen is displayed at the top center. The current time and date are displayed at the bottom right. Current critical error count and warning count are displayed in the bottom left of the interface. These information sections, top bar and bottom bar of the touch screen, are not interactive and are only intended to provide current system statistics to the viewer.

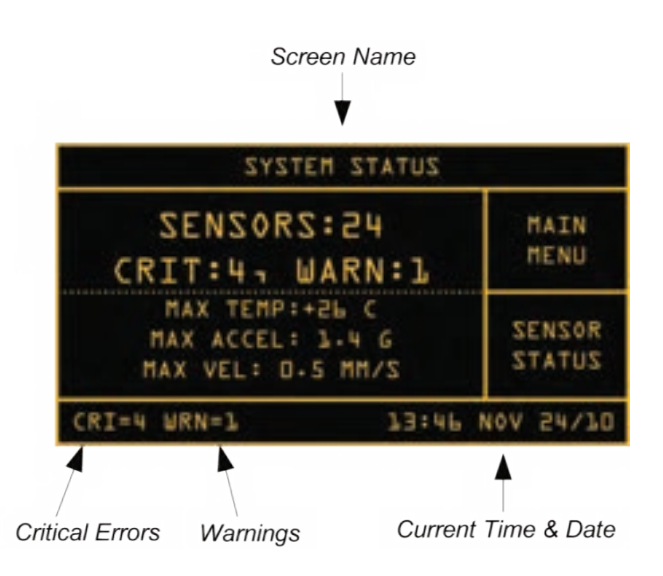

**NOTE: Warnings indicate a sensor(s) has reached the warning limit pre-determined in the Sensor Setup screen. Critical Alarms indicate a sensor(s) has reached the pre-determined shutdown limit and a shutdown signal has been issued. See the section of this manual on "Configuring Individual Sensors" for details about setting warning and critical alarm limits.**

**Figure 4: BossPac NEST showing Touch Screen Interface** 

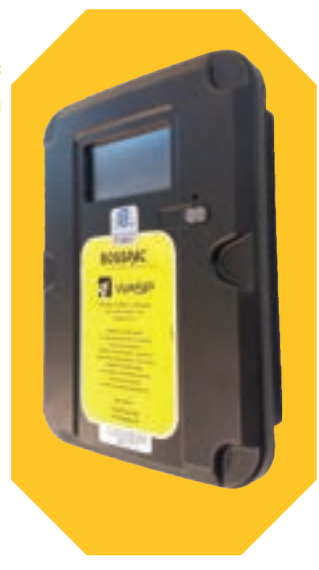

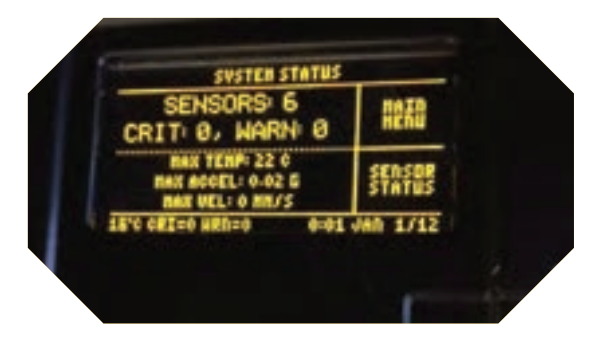

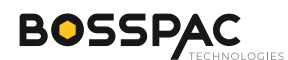

## **3.1System Status Screens**

When activating the BossPac WASP™ system for the first time the BossPac NEST receiver will automatically detect all sensor pucks within the working radius (assuming battery modules are attached to the sensors).

The default screen, when turning on the BossPac NEST™ receiver or waking the screen from sleep mode, is the SYSTEM STATUS screen. The SYSTEM STATUS screen displays the number of sensors attached to the system as well as any current critical or warning alarm. The screen will also cycle through the critical screen and warning screen when the top half of the screen is tapped. The max values displayed are the current max values of the entire sensor array.

Tapping on the **SENSOR STATUS** square will take you to the sensor status grid screen. Further tapping on a sensor square, **EXHA 01** for example, will take you to a status screen for that individual sensor. Tapping on **NEXT** will cycle through available status grid pages, (all other sensors).

Each individual sensor status screen will display the name of the sensor along with the current status. Tapping on the bottom half of the screen will cycle the screen through more status data and settings of the sensor. Tapping on the top half of the screen will cycle the screen through the available sensors. (For example: Tap on right side of the top section cycles to next listed sensor *EXHA 02.* Tap on left side of the top section cycles to previous listed sensor **INTK 10**). To configure a sensor, or modify the settings, tap on the **SETUP** section.

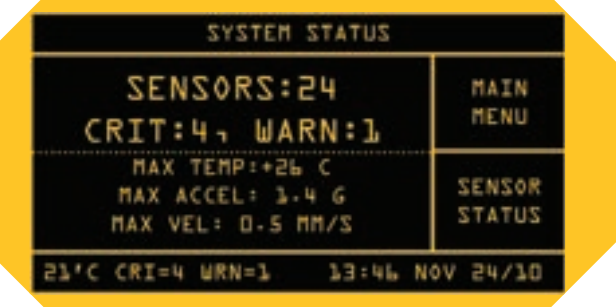

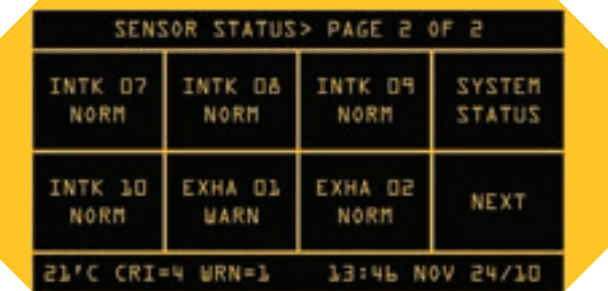

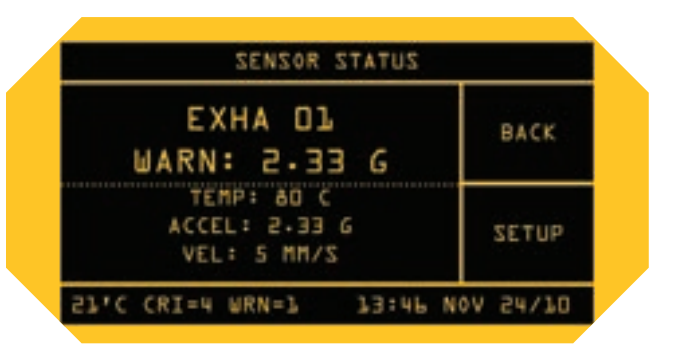

Instructions on configuring individual sensors are covered under Section 3.2.9 **Note: if no limits have been set, zeros will be displayed beside the parameter.**

## **3.2Main Menu**

The NEST system information, sensor settings, configuration area, and log options are accessed through the MAIN MENU tab of the SYSTEM STATUS default screen. Tapping MAIN MENU will bring up a list of options. Tap the UP/DOWN arrows to scroll through the available options. Choose SELECT to access the desired high-lighted option. Tap SYSTEM STATUS to return to the default startup screen.

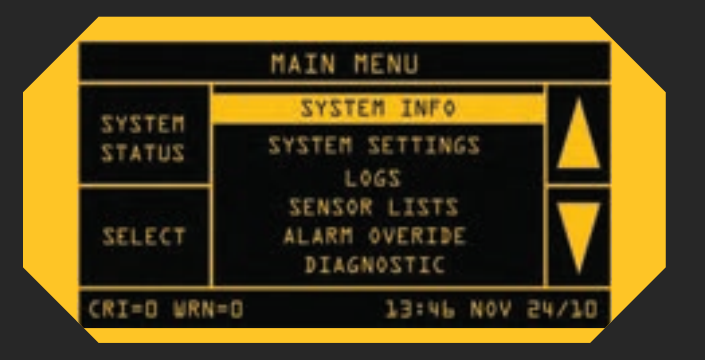

SYSTEM VERSION

BACK

MAIN

**F/W VERSION** 

nannna MODBUS MAP: V.209<br>F/W COMPILE TIME:

#### **3.2.1 System Info**

Choosing the SYSTEM INFO screen will display 3 options: VERSION, UPTIME, and RADIO. Use the UP/DOWN arrows to highlight the desired system information option and tap SELECT.

#### **3.2.1.1Version**

Selecting VERSION displays the current NEST firmware version. The screen also displays the firmware compile date/time as well as the revision number. Tap BACK to return to the SYSTEM INFO screen, or MAIN MENU to return to the MAIN MENU screen.

#### **3.2.1.2Uptime**

The uptime screen simply displays how long the NEST has been active.

#### **3.2.1.3Radio**

Selecting RADIO from the SYSTEM INFO screen will access the PROTOCOL STATUS screen. This screen displays the number of data packets received by the NEST from active connected sensor pucks. RADIO RESETS displays the number of times the NEST has reset its internal radio. CRC MISMATCHES displays the number of packets received that contain incomplete or bad data.

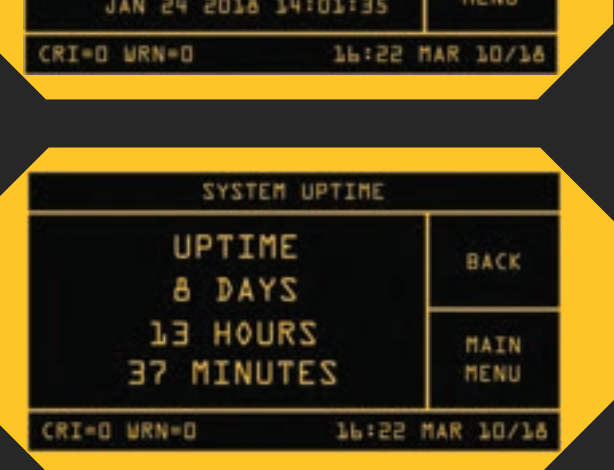

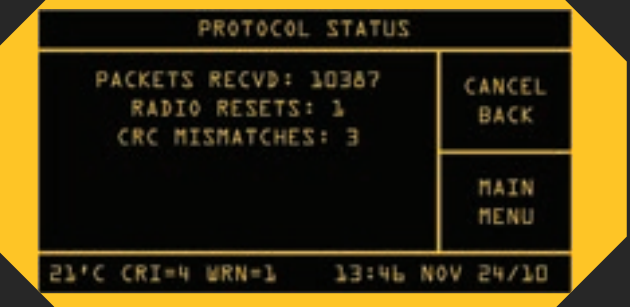

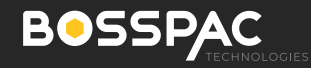

#### **3.2.2 System Settings**

To input or modify settings you will need to access the SYSTEM SETTINGS from the MAIN MENU screen. Use the UP/DOWN arrows to highlight the **SYSTEM SETTINGS** option and tap **SELECT.** The SYSTEM SETTINGS screen will be displayed with several options that can be configured or modified.

#### **3.2.2.1Log Data Out Direct**

The SET LOG OPTION allows you to either log bound sensor data on the internal non-volatile memory, externally, or stream live data over RS485 port to an external device. The stream live data option is for use with the optional data logger or the accompanied NEST software on a personal computer.

Set the log data out direct option by choosing **SET LOG OPTION** from the SYSTEM SETTINGS menu.

*> MAIN MENU > SYSTEM SETTINGS > SET LOG OPTION*

Once in the LOG DATA OUT DIRECT screen simply choose **LOG TO INTERNAL, LOG TO EXTERNAL**, or **STREAM TO RS485** and tap on **SELECT.**

#### **3.2.2.2Set Time/Date**

To set the time and date on the NEST select the SET **TIME/DATE** option from the **SYSTEM SETTINGS**  screen. Set the time using the **UP / DOWN** arrows to change the numeric value of the hour character. Use the **LEFT / RIGHT** arrows to move the cursor to the minute character position. Once the time has been entered, tap **SET DATE** and use the arrows to input the correct date. Once both the time and date have been entered, choose **DONE** to save new time and date and return to the SYSTEM SETTINGS screen.

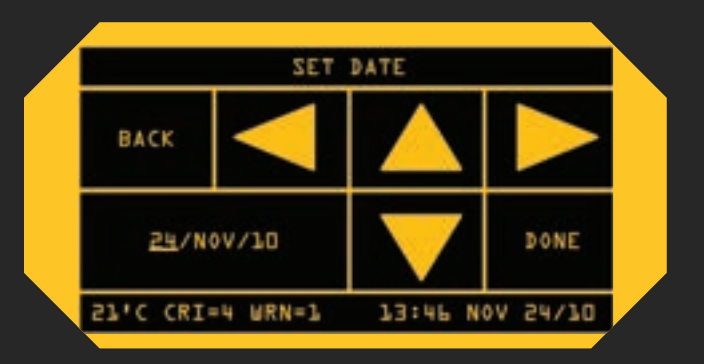

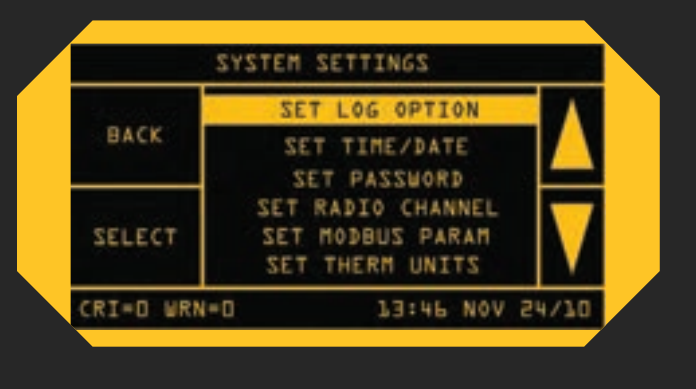

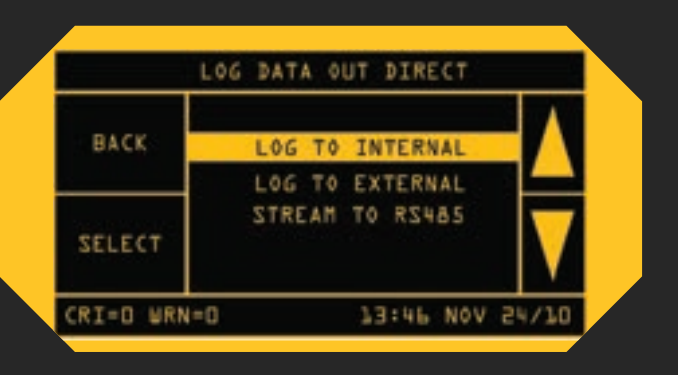

#### **3.2.2.3Set Password**

You can setup a system password by selecting **SET PASSWORD** from the SYSTEM SETTINGS menu. Once in the SET/CHANGE PASSWORD screen choose a 4-digit password by using the up/down and right/ left arrows. Click **SAVE** to save the new password.

#### **3.2.2.4Set Modbus Parameter**

To configure MODBUS parameters, select **SET MODBUS PARAM** from the SYSTEM SETTINGS selection screen. A submenu will display the parameters to select: RTU ADDRESS, BAUD RATE, or STOP BITS. If the direct output option was enabled, you would be asked to disable it before modifying MODBUS parameters.

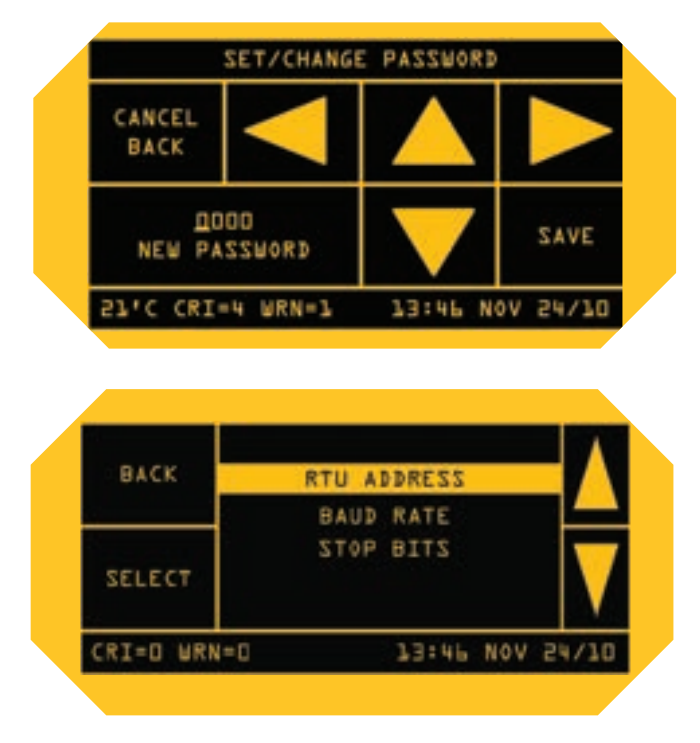

**IMPORTANT: The non-volatile memory where Writable registers are stored has as an endurance of 100,000 program/erase cycles. Any automated MODBUS Write functions should only issue Write commands to the NEST when required. Continuously issuing Write commands will destroy the non-volatile memory and will void the warranty.**

#### *3.2.2.4.1 RTU Address*

Configure the RTU ADDRESS of the receiver by using the arrow keys to navigate and input the digits.

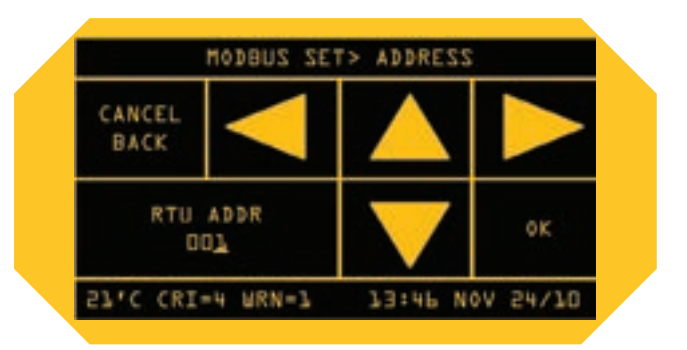

#### *3.2.2.4.2 BAUD Rate*

Configure the BAUD RATE of the receiver to either 9600, 14400, 19200 or 38400 by using the arrows on the right of the screen and choosing **SELECT.**

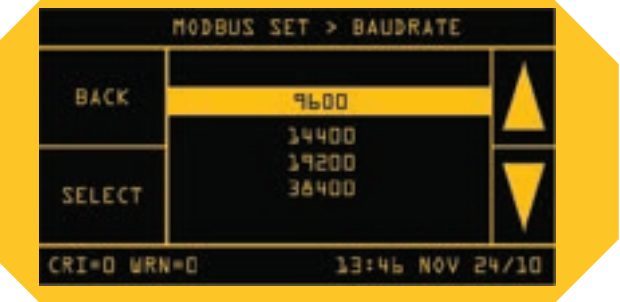

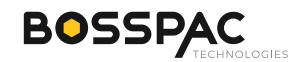

#### *3.2.2.4.3 Stop Bits*

Configure the STOP BITS of the receiver to either 1 or 2 by using the arrows on the right of the screen and choosing **SELECT.**

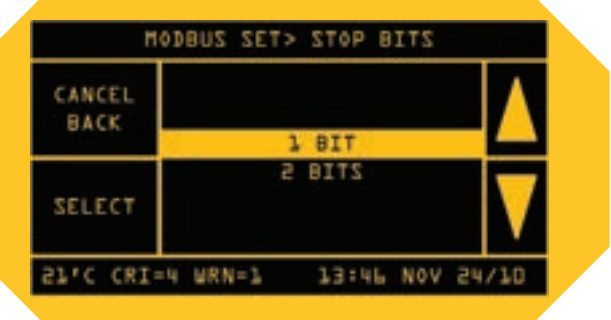

#### **3.2.2.5 Set TemperatureUnit**

You can set the units of temperature to either Celsius or Fahrenheit by selecting **SET THERM UNITS** from the SYSTEM SETTINGS menu. Simply choose the unit of measurement and press **SELECT.**

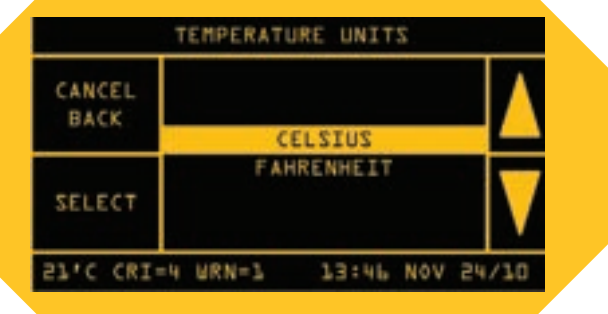

#### **3.2.2.6 Set Velocity Units**

You can set the units of velocity to either mm/s or IPS (inch-per-second) by selecting **SET VEL UNITS** from the SYSTEM SETTINGS menu. Simply choose the unit of measurement and press **SELECT.**

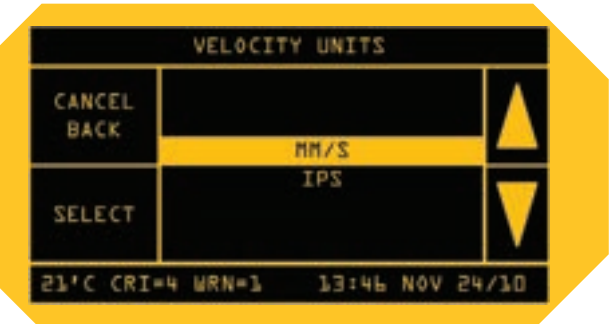

#### **3.2.2.7 Set Pressure Units**

You can set the units of pressure to either BAR or PSI by selecting **SET PRESS UNITS** from the SYSTEM SETTINGS menu. Simply choose the unit of measurement and press **SELECT.**

#### **3.2.2.8 Set Level Units**

You can set the units to either METERS or FEET by selecting **SET LEVEL UNITS** from the SYSTEM SETTINGS menu. Simply choose the unit of measurement and press **SELECT.**

#### **3.2.2.9 Clearing All Sensors**

You can clear all sensors from the NEST's memory by choosing **CLEAR SENSORS** from the System menu. Once in the SENSOR SETTINGS> CLEAR ALL screen tap **OK** to clear the sensors or **CANCEL** to go back to the System screen.

**WARNING – CLEARING ALL SENSORS WILL REMOVE THE SENSORS AND ALL SETTINGS FROM THE NEST'S** 

**MEMORY. BE SURE THIS IS WHAT YOU INTEND TO DO BEFORE CLICKING "OK" MISE EN GARDE – "CLEAR ALL" DÉGAGE LA LISTE DE CAPTEUR ET TOUT LEUR PARAMÈTRAGE. SOYEZ SURE AVANT DE CLIQUER "OK"**

#### **3.2.2.10Adjust Brightness**

The adjust brightness option allows you to change the brightness of the screen to improve the readability of the screen under different lightning conditions.

#### **\*Note: the higher level of brightness will increase the current consumption.**

You can adjust and set the screen brightness by choosing **ADJUST BRIGHTNESS** from the SYSTEM

SETTINGS menu. In the **ADJUST BRIGHTNESS** screen use the **UP/DOWN** arrows to change the brightness level and tap **DONE** to save the level.

#### **3.2.2.11 Reset System Settings**

The reset system settings option allows you to restore the receiver to its default setting. You can restore the receiver default setting by choosing **RESET SYS SETTINGS** from the SYSTEM SETTINGS menu. Once in the RESET SYS SETTINGS screen tap on OK to authorize the system setting reset.

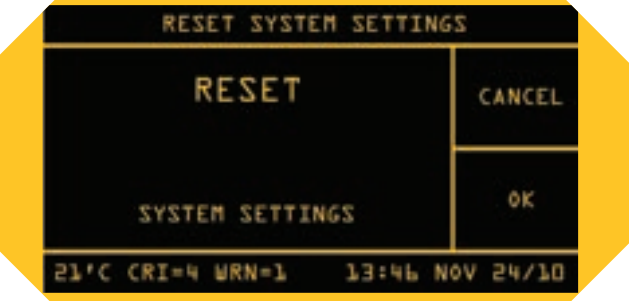

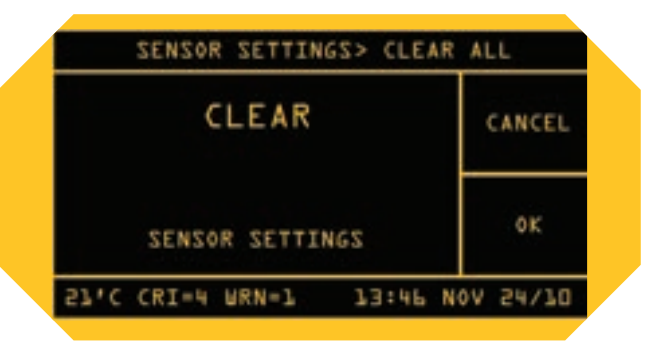

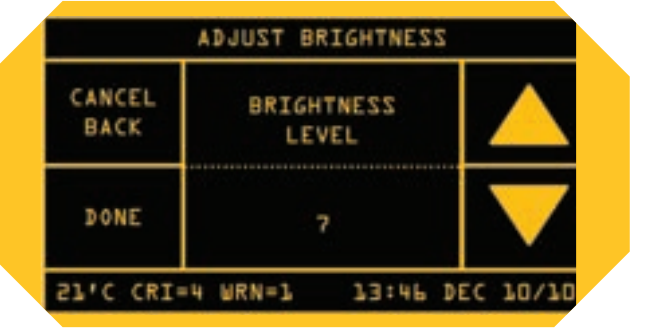

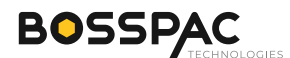

#### **3.2.3 LOGS**

The BossPac NEST System has extensive logging capabilities. The logs are stored on a microSD card in csv format.

#### **3.2.3.1 Connecting to the USB port**

The logs can be retrieved by connecting a computer to the USB micro-B connector on the NEST main board. As the NEST is itself certified as a standalone electrical enclosure, the connector is located

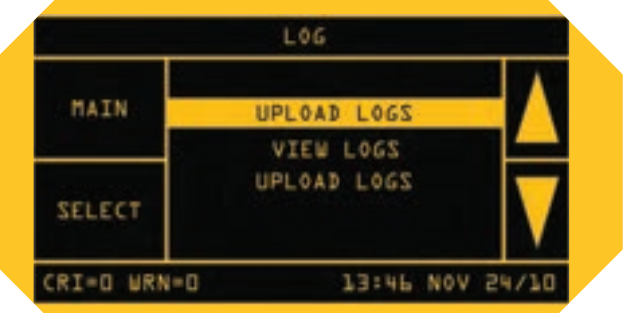

behind the back panel for Hazardous Location certification purposes.

#### **IMPORTANT: IT IS NOT RECOMMENDED TO POWER THE DEVICE VIA THE USB PORT, AS THE SUDDEN REMOVAL OF POWER MAY CORRUPT THE MICRO SD CARD.**

#### **3.2.3.2 Retrieving theLogs**

The microSD card will appear on the computer as a removable storage drive. Navigate to the drive using the File Explorer. Copy the logs of interest from the microSD card to a folder on your computers hard drive.

#### **3.2.3.3 Formatting the microSD Card**

From the Main Menu select LOGS and then FORMAT SD CARD to clear all logs from the microSD card.

#### **3.2.3.4 microSD Card Specifications**

The NEST will work with microSD cards using either a FAT or FAT32 file system. The NEST ships standard with a 2 GB microSD card rated down to -40C. Larger cards can be used; however, care should be taken in selecting the SD card for the operating environment. Consumer grade SD cards are typically only rated for temperatures down to -25C.

#### **3.2.4 Sensor Lists**

When first configuring or adding WASP™ Sensors to the WASP™ systems, it is necessary to "bind" the sensors to the receiver. The SENSOR LISTS will show all available sensors within range of the NEST.

To access SENSOR LIST:

**> MAIN MENU > SENSOR LISTS > SELECT.**

This brings up the main SENSOR LISTS screen with 3 options: FREE, BOUND, and IGNORED.

**FREE:** Shows all available sensors within range.

**BOUND:** Identifies all sensors currently "bound" to the NEST Receiver.

**IGNORED:** Identifies all sensors chosen to be ignored by the NEST Receiver, (if any).

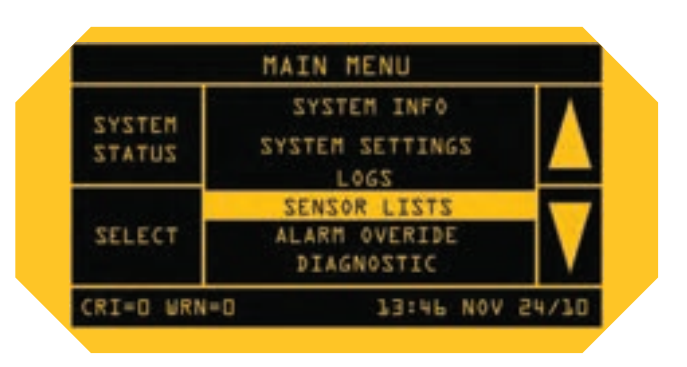

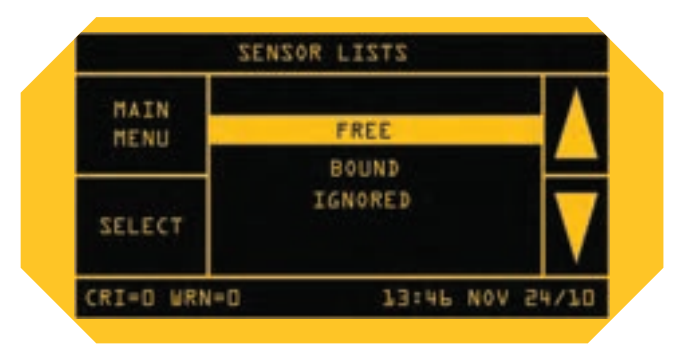

#### **3.2.4.1Binding And Ignoring Sensor Pucks**

To bind a sensor to the receiver, you will need to select a sensor from the FREE sensor list and bind it to the receiver. To access the FREE SENSOR LIST:

#### **> MAIN MENU > SENSOR LISTS > FREE.**

The FREE SENSOR LIST displays all sensors which have been seen by the receiver, and currently not bound to the receiver. Each sensor listed is displayed with list index, sensor serial number, and the elapsed time since last update.

*Example:* **"1: 1366, 3S"** means the NEST received the last data update 3 seconds ago from the WASP sensor with serial number 1366.

To bind a sensor, scroll up/down and highlight a sensor from the FREE sensor list. Once found, tap **SELECT** to move to BIND/IGNORE screen.

**BIND** will add this sensor to this receiver's database **IGNORE** will ignore the sensor allowing another receiver to pick up that sensor. This is useful in large installations where you may have overlap between the effective range of sensors and receivers.

After BIND action is selected, you need to select an input to attach the sensor to. Attaching to an input allows the information to be pulled for that individual sensor via MODBUS. The SELECT INPUT screen will highlight the next "available" input and will also show the current bound sensor inputs. Choose **SELECT** to attach to next available input or scroll to desired input and SELECT.

The NEST Receiver will request confirmation to bind the sensor to the selected input, tap **YES** or **NO.** The receiver will jump back to the FREE list screen after the confirmation allowing this process to be repeated.

Repeat this process until all the sensors you would like to bind are bound to the receiver.

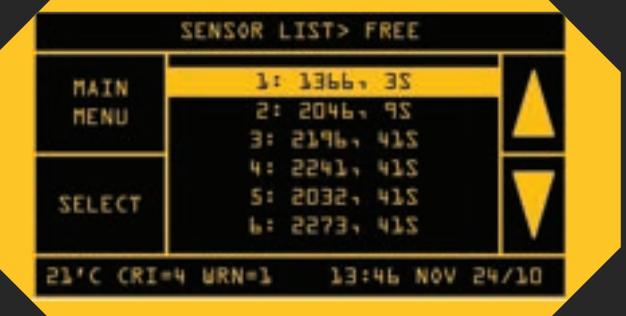

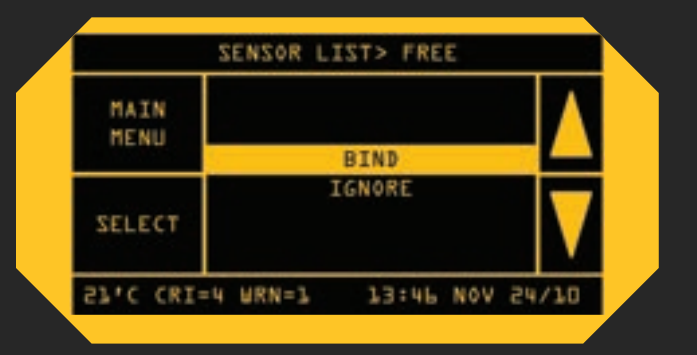

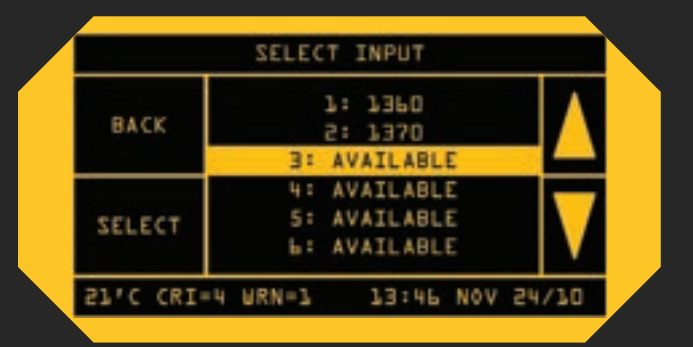

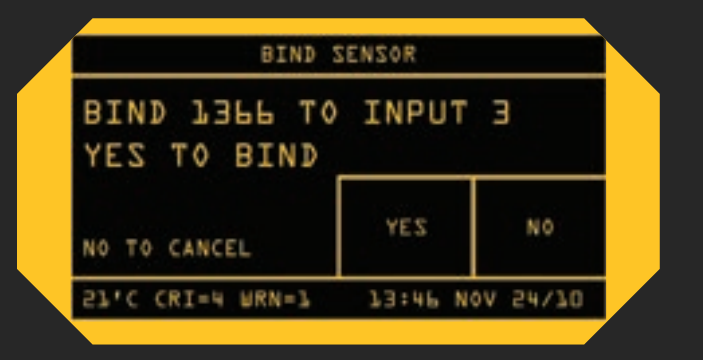

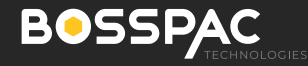

If you happen to bind a sensor that you should not have - go to **SENSOR LISTS**. Then choose **BOUND** and scroll to find the sensor that should not have been bound. Select the sensor - then choose to **IGNORE** or **REMOVE**.

**IGNORE** places the sensor on the ignored list - it can be bound at a later time.

**REMOVE**- removes the sensor entirely from the system (until the next packet of information is received) allo ing another sensor to take its place. There is a functional limit to the number of sensors that can be bound to the system. If the number of sensors in the area is greater than the functional limit, then the remove feature should be used to give the wanted sensor a chance to get on the list.

#### **3.2.5 Alarm Overide**

The ALARM OVERIDE is used to ignore an alarm during the startup process of the machinery. During startup, or restart procedure, some machinery may run rougher than normal. The override provides a waiting period, (usually about 5 minutes), to allow the machinery to get into sync, or natural rhythm, prior to sending out warnings or alarms.

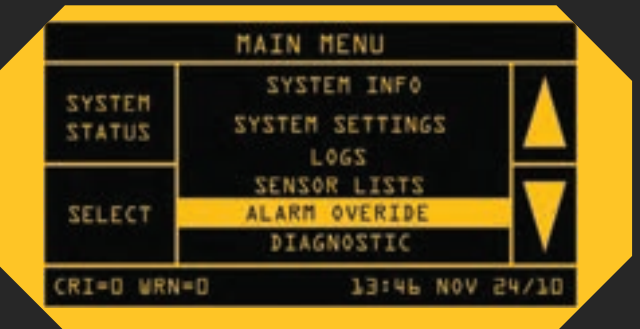

#### **3.2.6 Diagnostic**

The DIAGNOSTIC info and sensor log are both set to "Disable" as a default.

#### **3.2.7 Configuring Individual Sensors**

To configure an individual sensor, you must access that particular sensor's SENSOR SETTINGS screen. To access this screen, follow the instructions, starting from the default SYSTEM STATUS screen. First tap the bottom right SENSOR STATUS section of the default screen. This will take you to the sensor status grid screen.

From this screen choose the sensor you would like to configure, (EXHA 01 for example). Tapping on the sensor square, will take you to a status screen for this individual sensor.

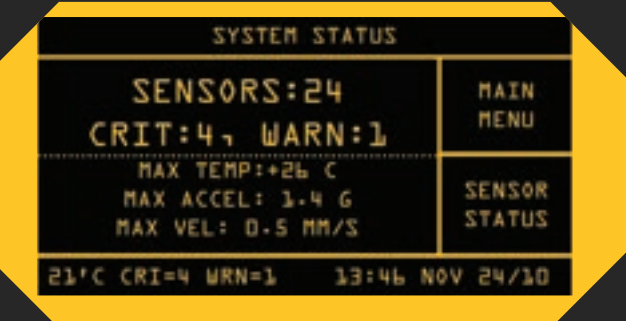

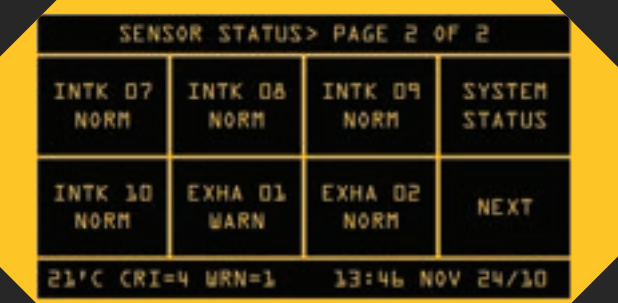

To configure or modify the settings for this sensor, tap the **SETUP** section, (bottom right), from the SENSOR STATUS screen. This will take you to the individual sensor SETTINGS screen.

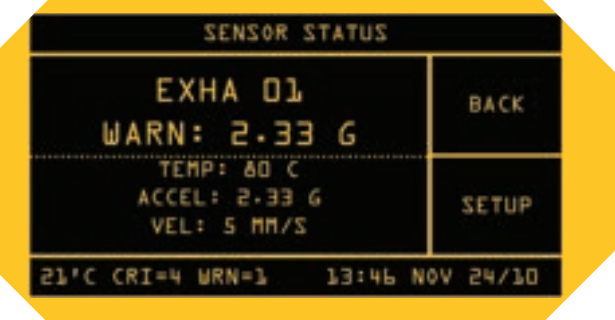

This SETTINGS screen allows the user to modify the sensor name, update rate, choose vibration axes, and configure the warning alarm and critical alarm thresholds for the supported parameters.

To set an individual parameter scroll the **UP/DOWN** arrows to the desired setting, or by tapping either thetop or bottom part of the screen. Press **SELECT** when the desired option is highlighted.

#### **3.2.7.1 Setting Sensor Name**

The sensors are identified by serial number and can be named to display a descriptive nomenclature of up to 7 characters. To name a sensor, select the **SENSOR NAME** option from the SETUP menu and use the **UP / DOWN** arrows to toggle through the numeric and alphabetic option for each character. The **LEFT / RIGHT** arrows will move the cursor to the next character position. Tap **SAVE** when completed.

#### The new name will appear in the SENSOR STATUS

windows. Serial numbers remain intact and visible in the SENSOR STATUS>DETAILS window.

#### **3.2.7.2 Setting Update Rate**

The update rate of each sensor can be individually set within a range of 3 seconds to 10 minutes. To modify the update rate, tap the **SETUP** section from the SENSOR STATUS screen. This takes you to the individual sensor SETTINGS screen. Scroll and highlight **UPDATE RATE** and tap **SELECT**.

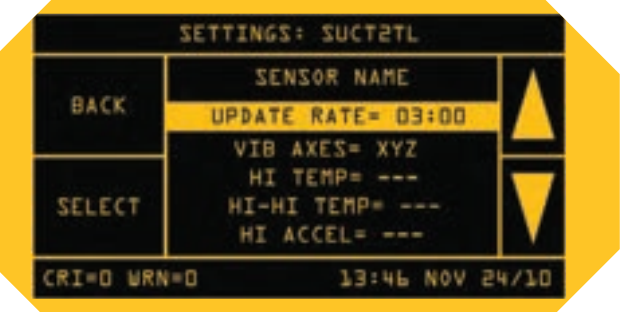

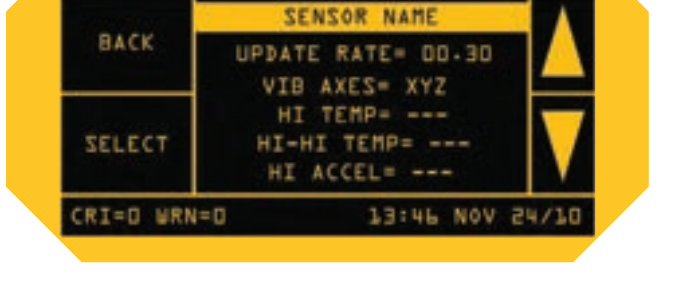

**SUCT2** 

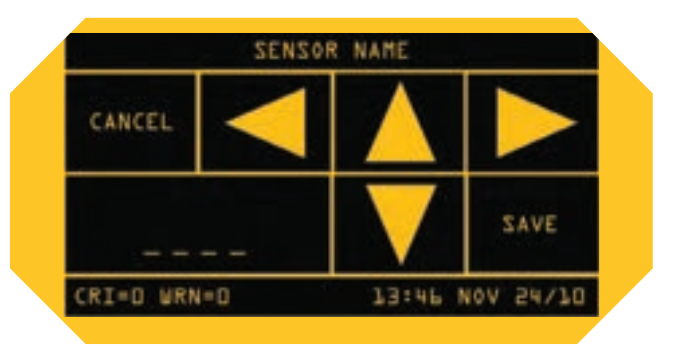

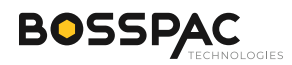

At the SENSOR UPDATE RATE menu use the arrow keys to move the cursor **LEFT / RIGHT** to the desired character position. Use the **UP / DOWN** arrows to add or subtract the minute or second numeric options. Tap **OK** to complete or **CANCEL** to return to settings screen.

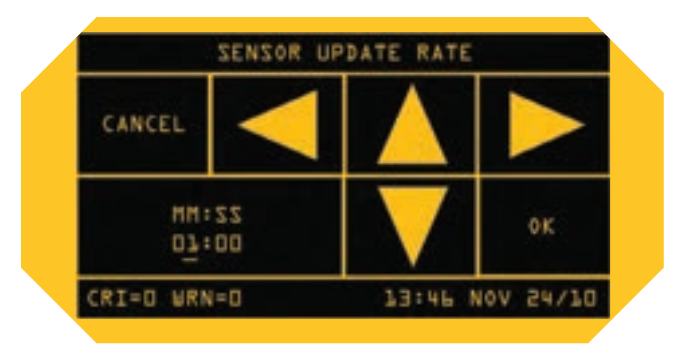

#### **\*Note: The sensor will finish the current cycle, then**

**complete one full cycle at the previous update rate prior to switching to the new update time. While the request is waiting to be sent, three dots (…) are shown instead of the update interval.**

#### **3.2.7.3 Setting Sensor Vibration Axes**

The sensors can be individually configured to measure all three vibration axes (XYZ) combined, a combination of, or independently. To set the preferred option, highlight **VIB AXES** from the sensor SETTINGS screen and tap **SELECT**.

Use the arrow keys to move cursor **LEFT / RIGHT** to the desired character position. Use the **UP / DOWN** arrows to toggle between 1 (enabled) or 0 (ignore).

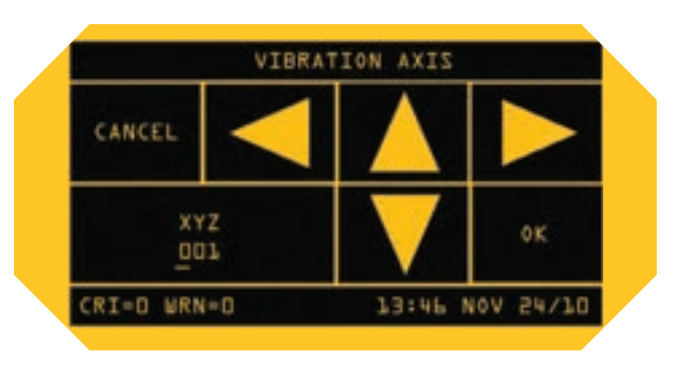

#### **\*Note: The request is sent to the sensor at next complete update cycle. While the request is waiting to be sent, three dots (…) are shown instead of the axes selection.**

#### **3.2.7.4 Setting Temperature Warning and Critical Alarm Thresholds**

To set the desired temperature warning and critical alarm thresholds for each individual sensor, select the desired option from the SENSOR SETTINGS screen, **HI TEMP / HI-HI TEMP / LO TEMP / LO-LO TEMP.** Press SELECT when the desired option is highlighted.

The bottom left quadrant of the screen will display the current setting in Celsius (C) or Fahrenheit (F) or DISABLED if there is no current threshold setting. Select or modify the desired temperature by

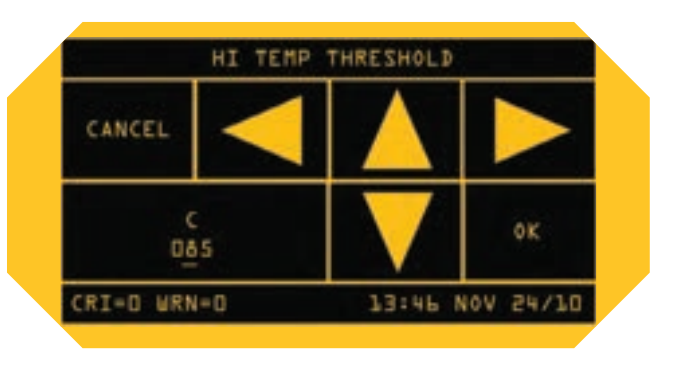

tapping the **UP / DOWN and LEFT / RIGHT** arrows. Once the desired number, (temperature), has been selected press **OK** to save, or **CANCEL** the editing and return to the SENSOR SETTINGS screen.

#### **3.2.7.5 Setting Acceleration Warning and Critical Alarm Threshold**

To set the desired acceleration warning and critical alarm thresholds for each individual sensor, select the desired option from the SENSOR SETTINGS screen, **HI ACCEL / HI-HI ACCEL / LO ACCEL / LO-LO ACCEL**

The bottom left quadrant of the screen will display the current setting (in G's) or DISABLED if there is no current threshold setting. Select or modify the desired maximum warning or maximum critical

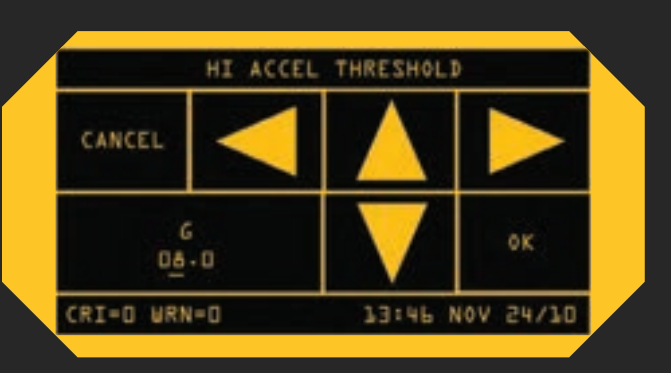

value by tapping the **UP / DOWN** and **LEFT / RIGHT** arrows. Once the desired value has been selected press **OK** to save or **CANCEL** the editing and return to the SENSOR SETTINGS screen.

#### **3.2.7.6Setting VelocityWarningand Critical Alarm Thresholds**

To set the desired velocity warning and critical alarm thresholds for each individual sensor, select the desired option from the SENSOR SETTINGS screen, **HI VEL / HI-HI VEL / LO VEL / LO-LO VEL**

The bottom left quadrant of the screen will display the current setting (in mm/s) or DISABLED if there is no current threshold setting. Select or modify the desired maximum warning or maximum critical value by tapping the **UP / DOWN** and **LEFT / RIGHT** arrows. Once the desired value has been selected

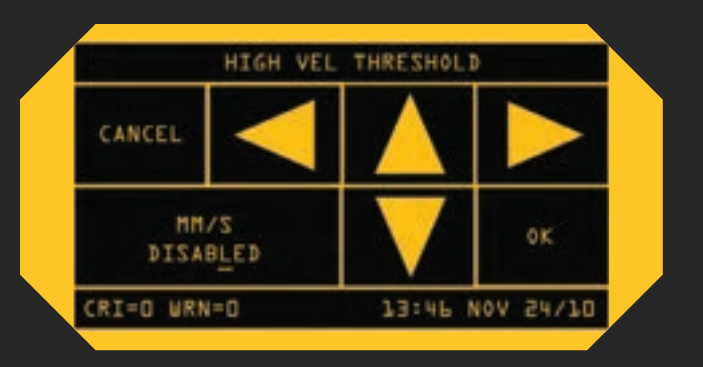

press **OK** to save or **CANCEL** the editing and return to the SENSOR SETTINGS screen.

#### **3.2.7.7Setting Sensor Lost Warning**

A warning can be issued to alert that a sensor has not reported to the NEST Receiver for a pre-determined timeframe.

To set the amount of elapsed time a sensor can go without reporting, scroll down to, and highlight the **LOST WARN** parameter, and tap SELECT to access the LOST SENSOR WARNING screen.

The bottom left quadrant of the screen will display the current setting (in minutes) or 0000 if no setting. Tap the **UP / DOWN** and **LEFT / RIGHT** arrows to set the desired value and OK to save. Press **CANCEL** to cancel the editing and return to the SENSOR SETTINGS screen.

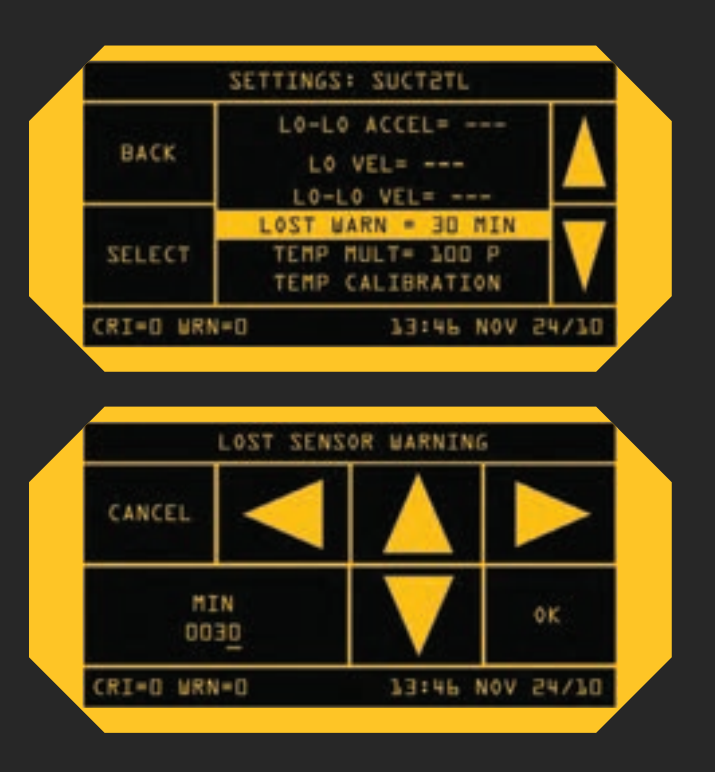

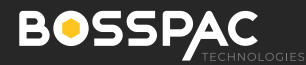

#### **3.2.7.8 Setting Temperature Multiplier Factor**

To change the default setting highlight the para eter and modify the PERCENT factor using the UP/ DOWN and LEFT/RIGHT arrows. Tap **OK** to save.

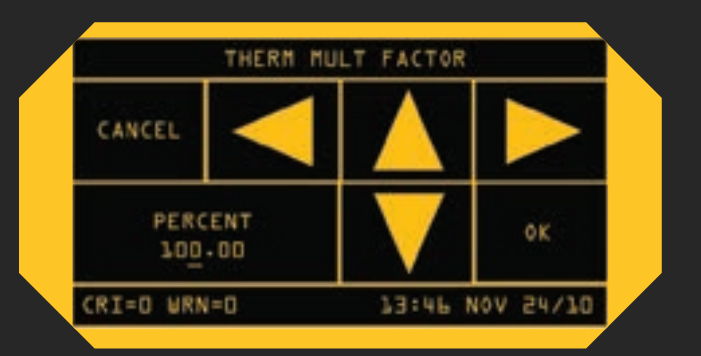

#### **3.2.7.9 Temperature Calibration**

To set from the settings screen, scroll to, and select **TEMP CALIBRATION** to calibrate the sensor temperature reading to a reference reading. Using the UP/ DOWN and LEFT/RIGHT arrows enter the reference reading from an external device such as thermometer gun. Tap on **OK** to save the calibration or tap on **CANCEL** to return to the settings screen.

Example: If the WASP™ reads 23 °C and the thermometer gun you are reading reads 26 °C, set the

REF point to 26 °C for that sensor. This automatically applies a preset multiplier to the sensor ensuring accuracy.

## **4.Maintenance**

### **4.1Rear Cover**

The rear cover of the NEST receiver should remain in place during operation. Do not remove except to access the NEST circuit board when necessary. Replace rear cover upon completion of task.

## **4.2 Replacing Batteries**

The BossPac NEST™ Receiver uses a 3V Lithium Battery to maintain clock and memory function. After several years of use the battery may need to be replaced. Use a standard CR2032 Lithium Coin Cell. In some models the battery is a component of the circuit board and replacement is not necessary.

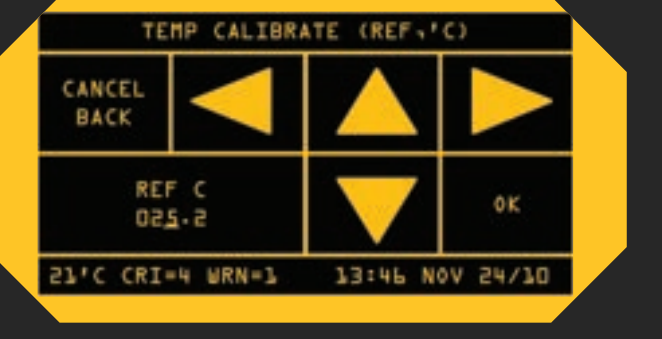

### **Sensors: WARNING – DO NOT CONNECT OR DISCONNECT BATTERY UNLESS AREA IS KNOWN TO BE NON-HAZARDOUS. NE PAS BRANCHER OU DÉ-BRANCHER LA BATTERIE DANS UN ENVIRONMENT FLAMMABLE.**

## **Portable/Battery Powered NESTSystems:**

**WARNING – DO NOT CHARGE BATTERY UNLESS AREA IS KNOWN TO BE NONHAZARDOUS. NE PAS CHARGER LA BATTERIE À MOINS QUE L'ENVIRONMENT SOIS NON-FLAMMABLE.**

**WARNING – USE ONLY BATTERIES DESIGNED FOR THE ENVIRONMENT THE BOSSPAC NEST RECEIVER IS OPERATING IN. UTILISER SEULEMENT LES BATTERIES CONÇU POUR L'ENVIRONMENT.**

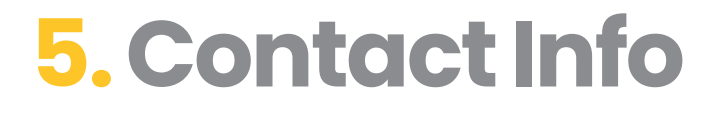

**BossPac engineers can be reachedat:**

**Email: support@bosspac.com Web: www.bosspac.com**

**Phone: +1 403-216-1226 Toll Free: 866-616-1226**

**Bosspac Technologies**

**3016 10th Avenue NE, Unit 102, Calgary, Alberta, Canada T2A 6A3**

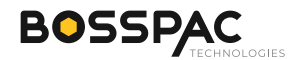

## **FCC & IC Statements**

#### **FCCClass B Part 15**

This device complies with part 15 of the FCC Rules. Operation is subject to the following two conditions: (1) This device may not cause harmful interference, and (2) this device must accept any interference received, including interference that may cause undesired operation.

Changes or modifications not expressly approved by BossPac Engineering Technology Inc. may void the user's authority to operate the equipment.

#### **ISED RSP-100Statement**

This device complies with Industry Canada licence-exempt RSS standard(s). Operation is subject to the following two conditions: (1) this device may not cause interference, and (2) this device must accept any interference, including interference that may cause undesired operation of the device.

Le présent appareil est conforme aux CNR d'Industrie Canada applicables aux appareils radio exempts de licence. L'exploitation est autorisée aux deux conditions suivantes : (1) l'appareil ne doit pas produire de brouillage, et (2) l'utilisateur de l'appareil doit accepter tout brouillage radioélectrique subi, même si le brouillage est susceptible d'en compromettre le fonctionnement.

#### **FCC/IC RF Exposure Statement**

This equipment complies with FCC radiation exposure limits set forth for an uncontrolled environment. The antenna(s) used for this equipment must be installed to provide a separation distance of at least 8 inches (20cm) from all persons.

Cet équipement est conforme à l'exposition aux radiations de FCC et d'Industrie Canada établies pour un environnement non contrôlé. L'antenne (s) utilisé pour cet équipement doit être installé pour fournir une distance d'au moins 20cm à partir de toutes les personnes.

## **AppendixA:Resetting The System Board**

In the event the NEST Receiver becomes unresponsive, it may be necessary to reset the system board. This is accomplished by briefly shorting the pins on jumper J8. Depending on the PCB revision of your board, J8 will be located as shown in one of the following 2 pictures.

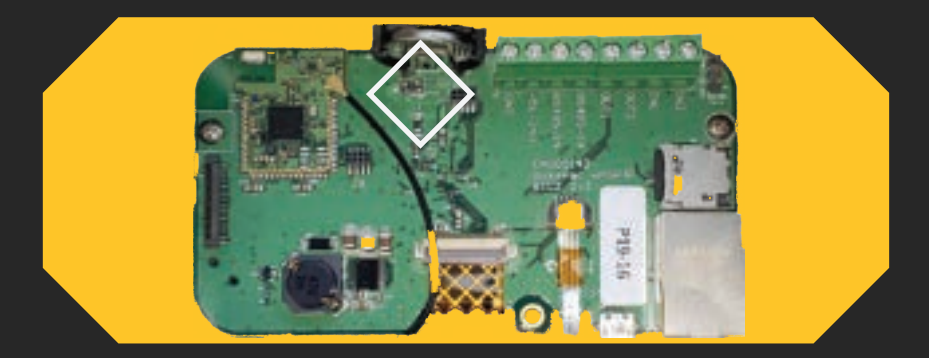

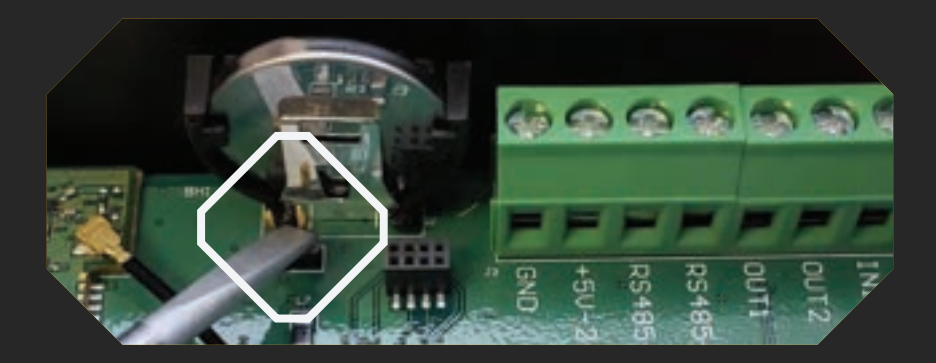

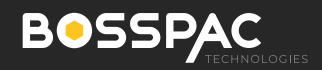

## BOSSPAC TECHNOLOGIES

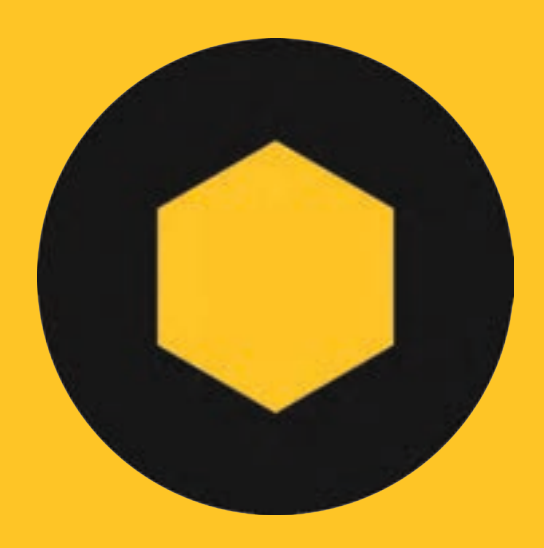

**2021** www.bosspac.com